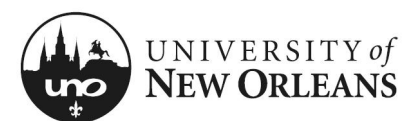

## **Certify Effort: GA & Student Worker (No Costing Changes)**

This section will explain how to certify effort for a graduate assistant or student worker without allocation changes.

- 1. Navigate to **Workday**
- 2. The effort report for a graduate assistant or student worker is routed to the grant manager's inbox for approval
- 3. The grant manager will find and click on the appropriate **Effort Certification** report item; a new page will display

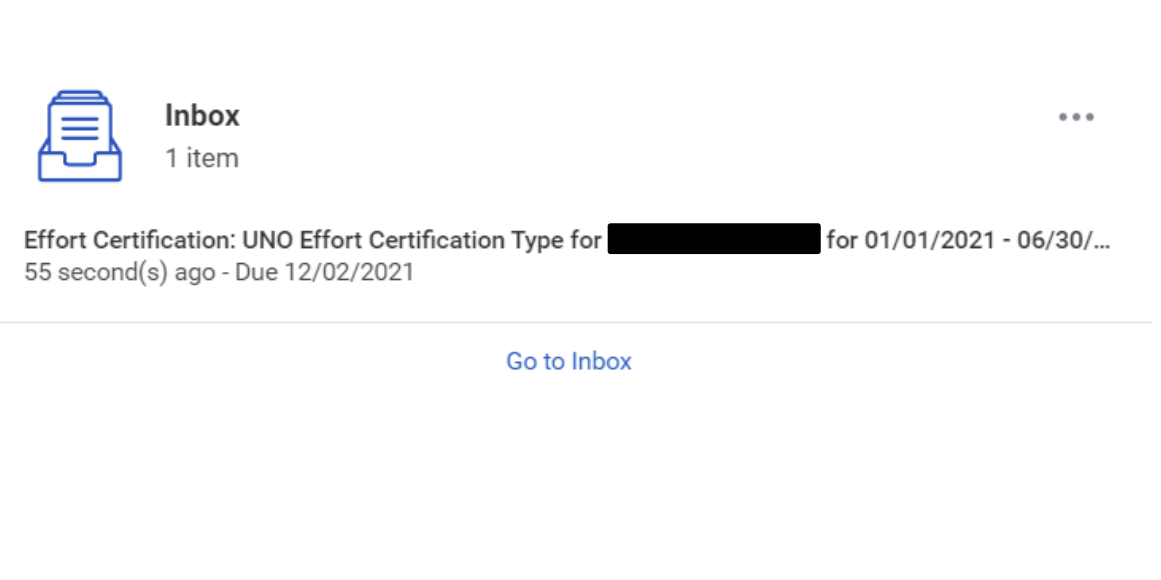

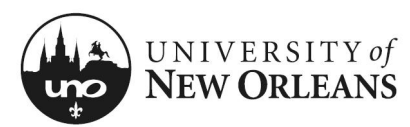

## **Review Effort Certification**

### **Details** (top of screen)

- 1. Click the arrow next to **Details** to expand the section and view the effort report details
	- a. **Effort Certification for** The effort certification period
	- b. **Total Certified Amount Estimated** The total amount for the certification period
	- c. **Effort Certification Status** Will be **In Progress**
	- d. **Changed Status**  Will be **Unchanged**

NOTE: See *Help Text* next to **Details**.

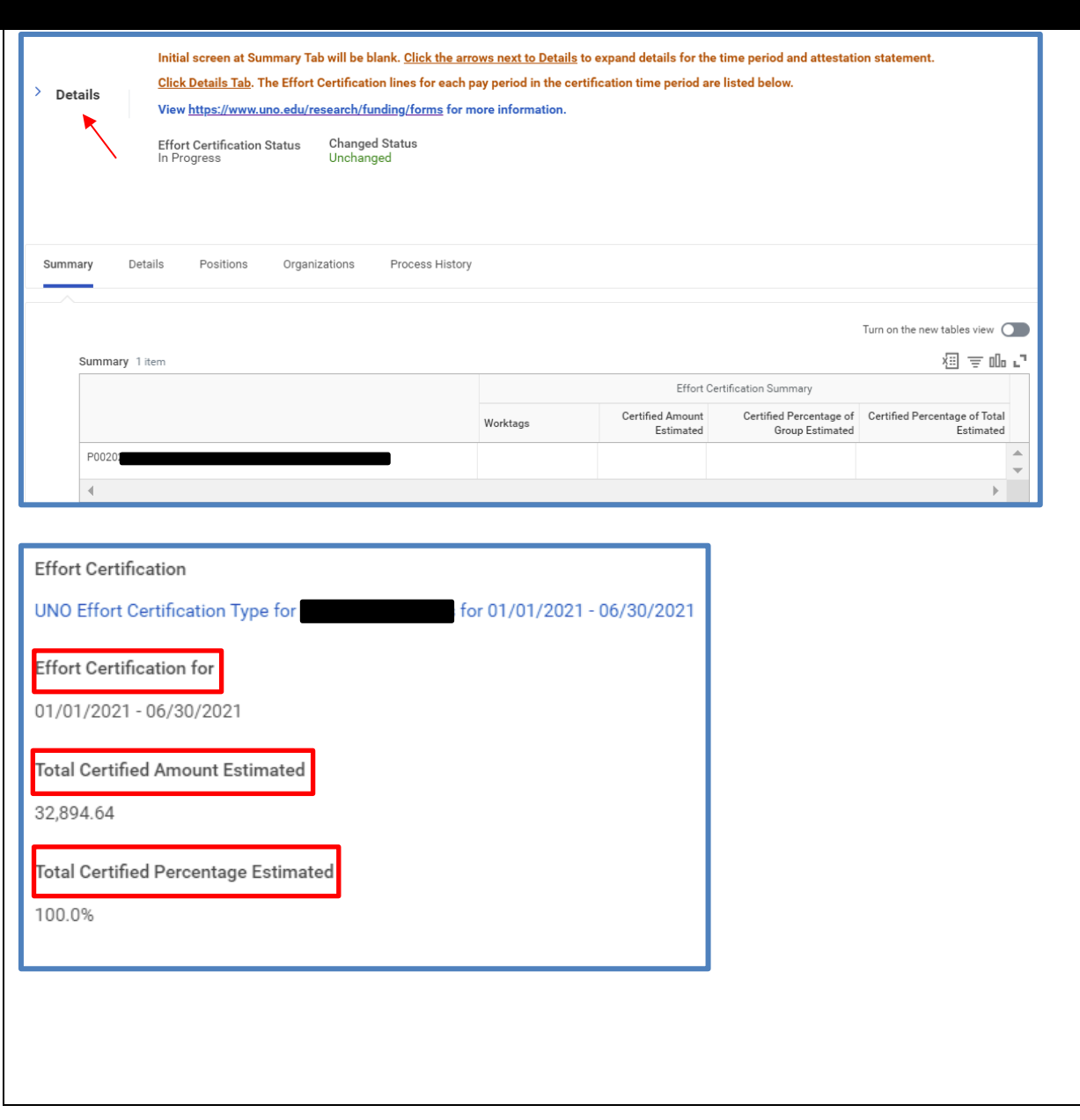

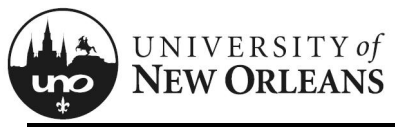

## **Review Effort Certification**

#### **Summary**

The **Summary** tab will be blank. See the next page for reviewing effort details.

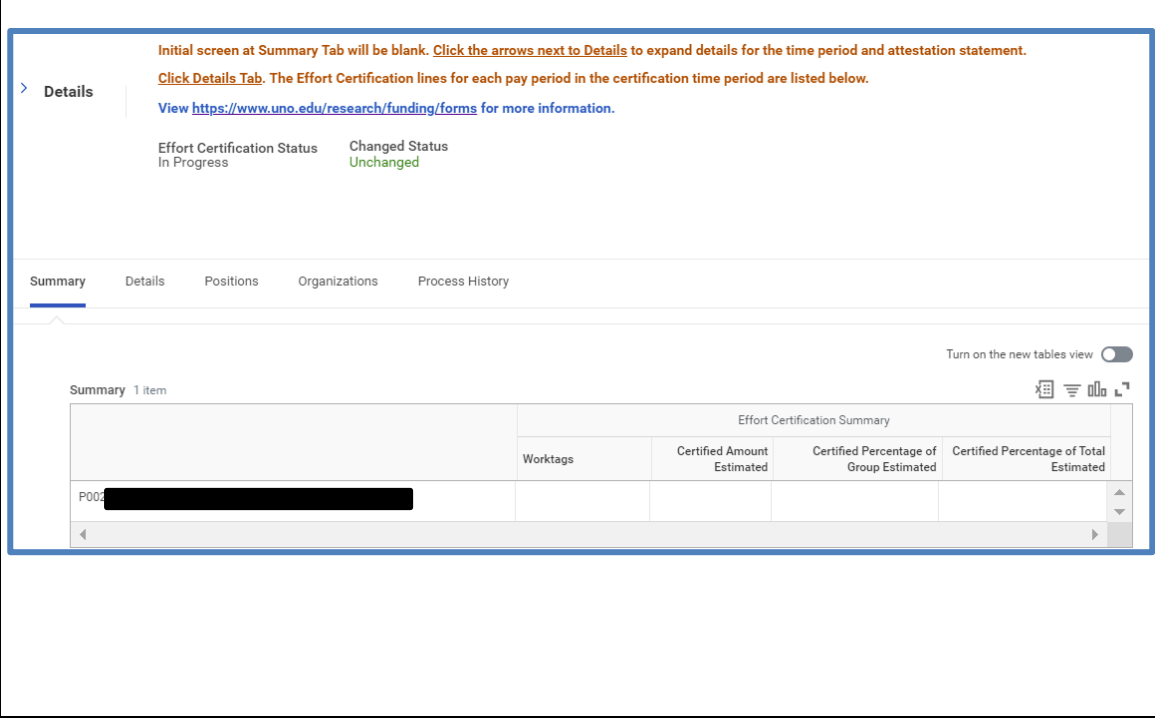

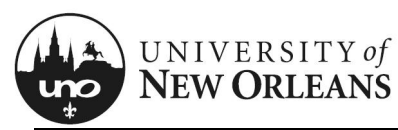

### **Details Tab**

- 1. Click on the **Details** tab and scroll down to view the table
- 2. Click each pay period to view effort period details
	- a. **Grant** (column)
	- b. **Worktags** (group of columns)
		- i. **Payroll** (column)
		- ii. **Costing** (column)
	- c. **Original Amount** (column)
	- d. **Original Percent** (column)
	- e. **Change Reason** (column)
	- f. **Certified Amount Estimated** (column)
	- g. **Certified Percentage of Period Estimated** (column)

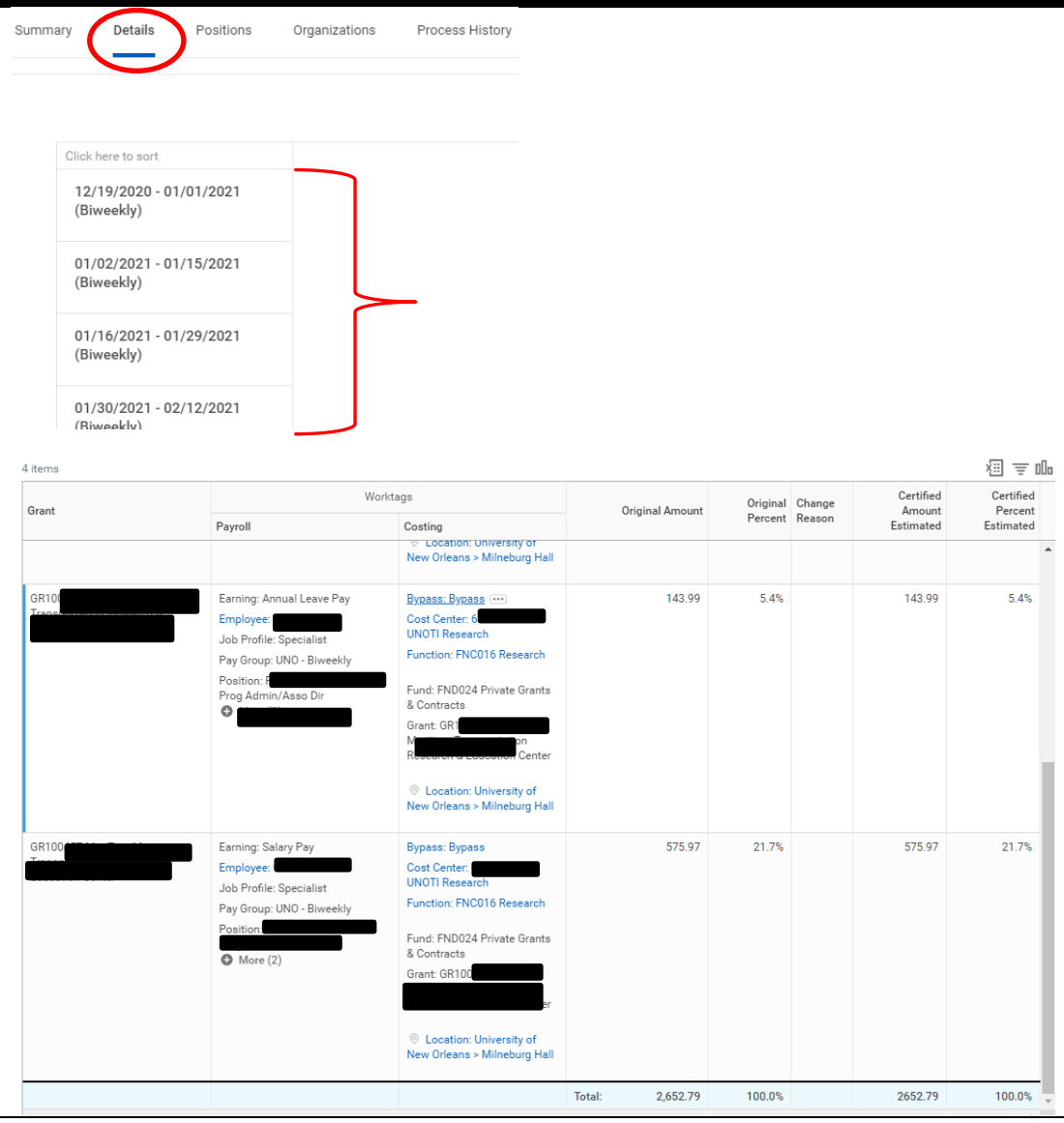

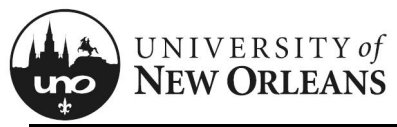

## **Positions Tab**

This tab displays the position number and title for the employee.

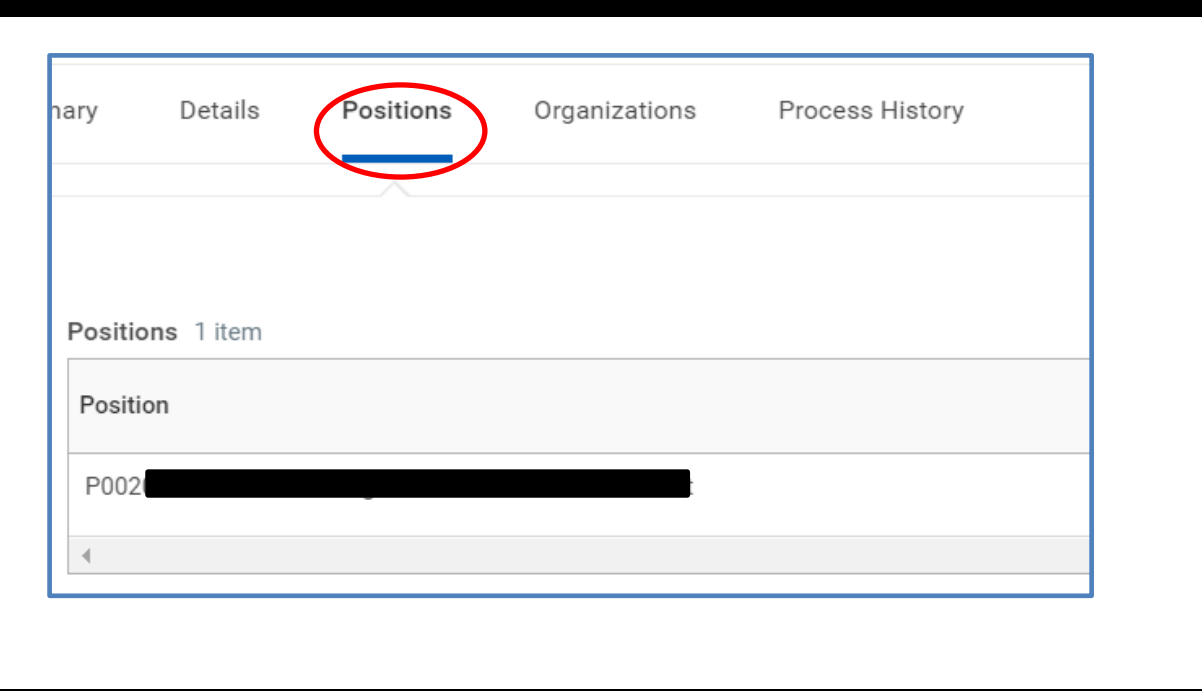

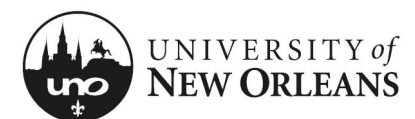

 $\overline{a}$ 

# Quick Reference Card Effort Cert: GA & Student Worker (No Change)

## **Organizations & Process History Tabs**

#### **Organizations** (tab)

This tab will display the employee's cost center, function, and fund. These are Worktags used for payroll and costing allocations.

### **Process History** (tab)

This will display the historical processes the report has been through, status, and comments.

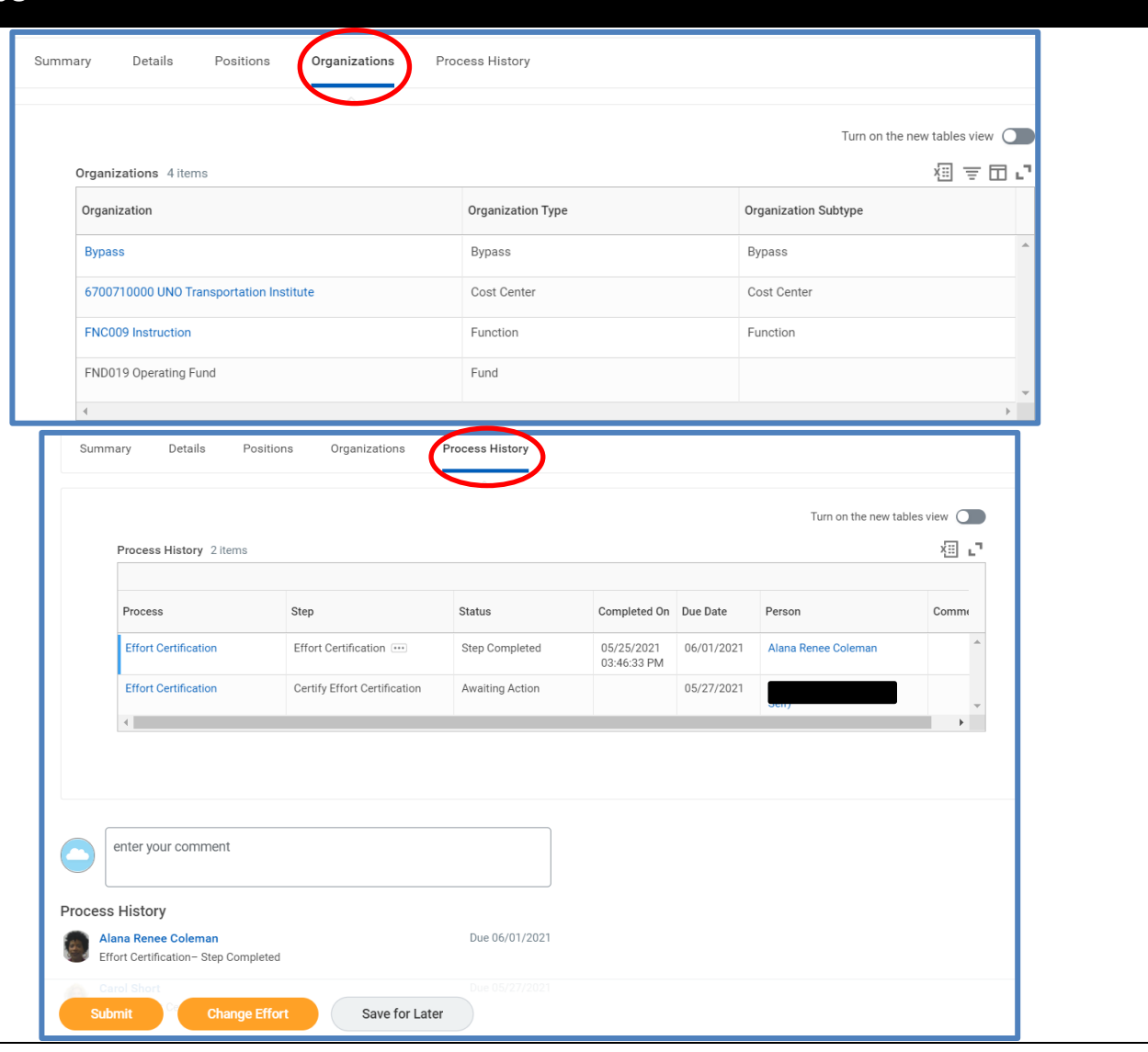

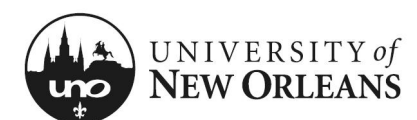

# **Certifying Effort Certification**

### **If effort on the Details tab is appropriate and no changes need to be made:**

- 1. **Changed Status** Should be Unchanged
- 2. Click arrow next to details **Details** at the top of screen to expand selection and read the **2 CFR Part 200** attestation statement certifying salary has been charged according to actual effort
- 3. Click the **Submit** button

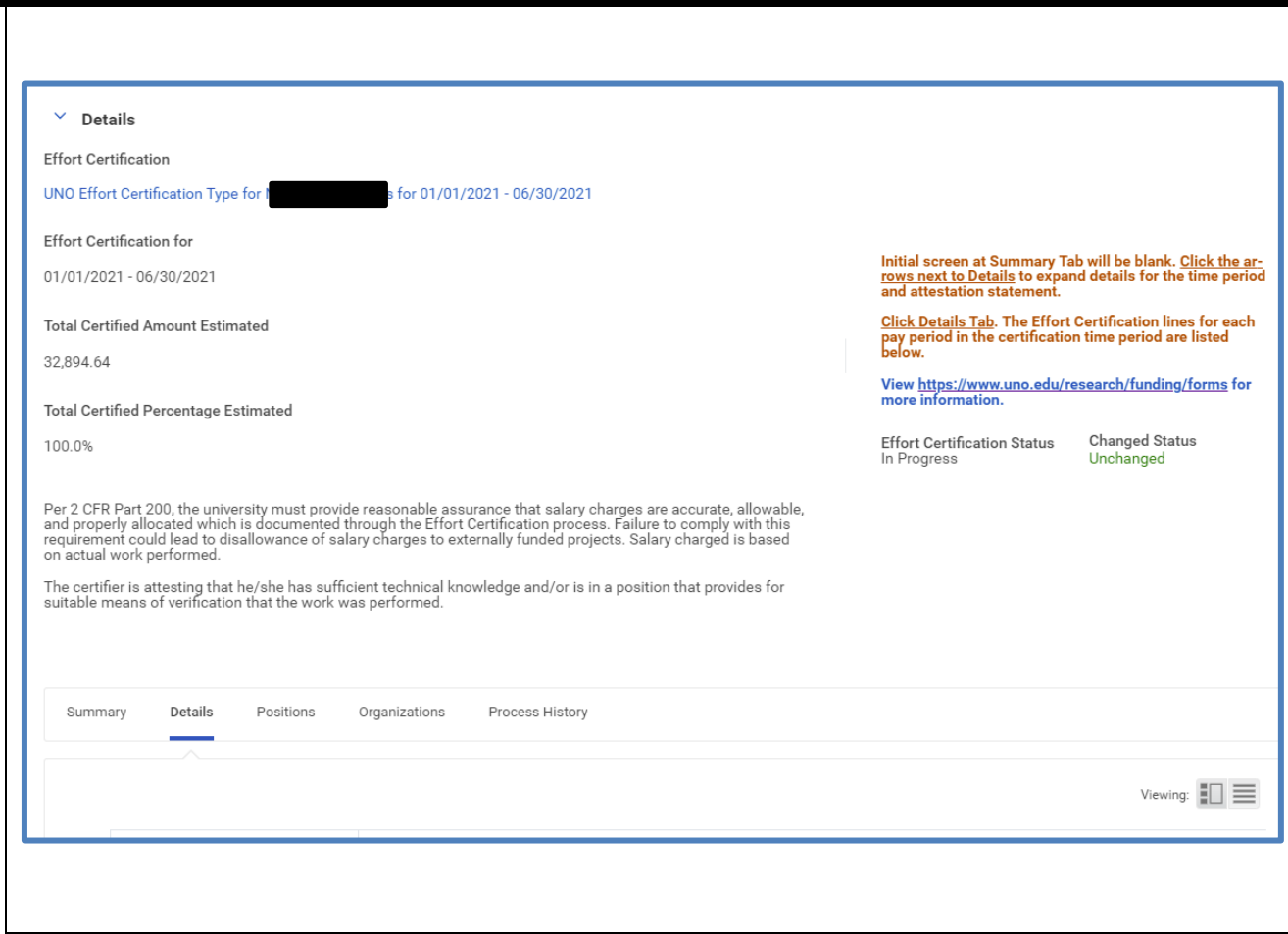

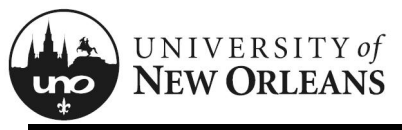

## **Post Submission**

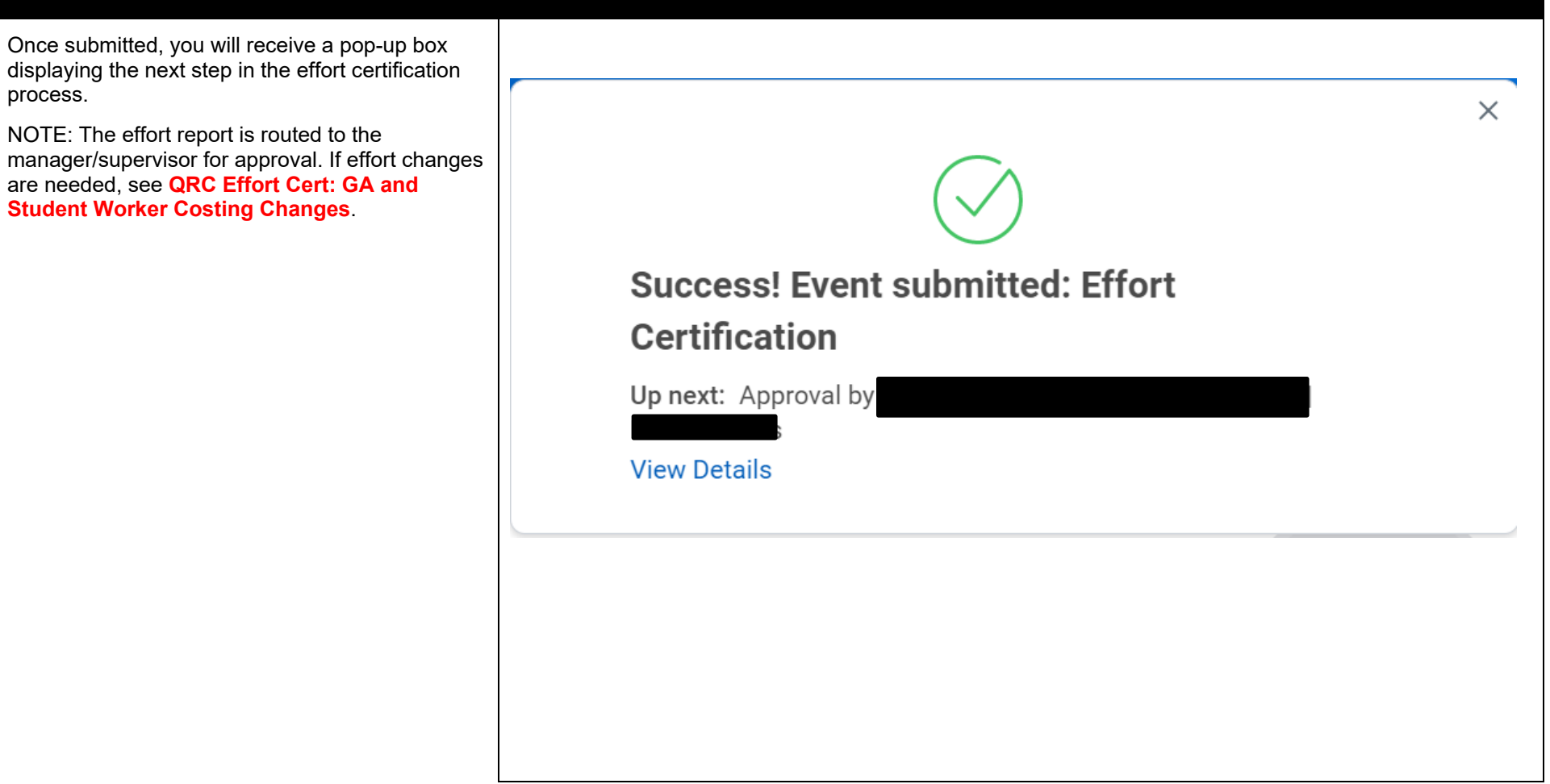

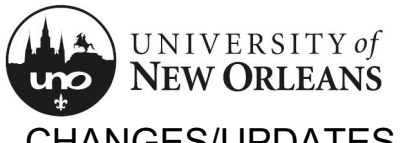

CHANGES/UPDATES LIST:

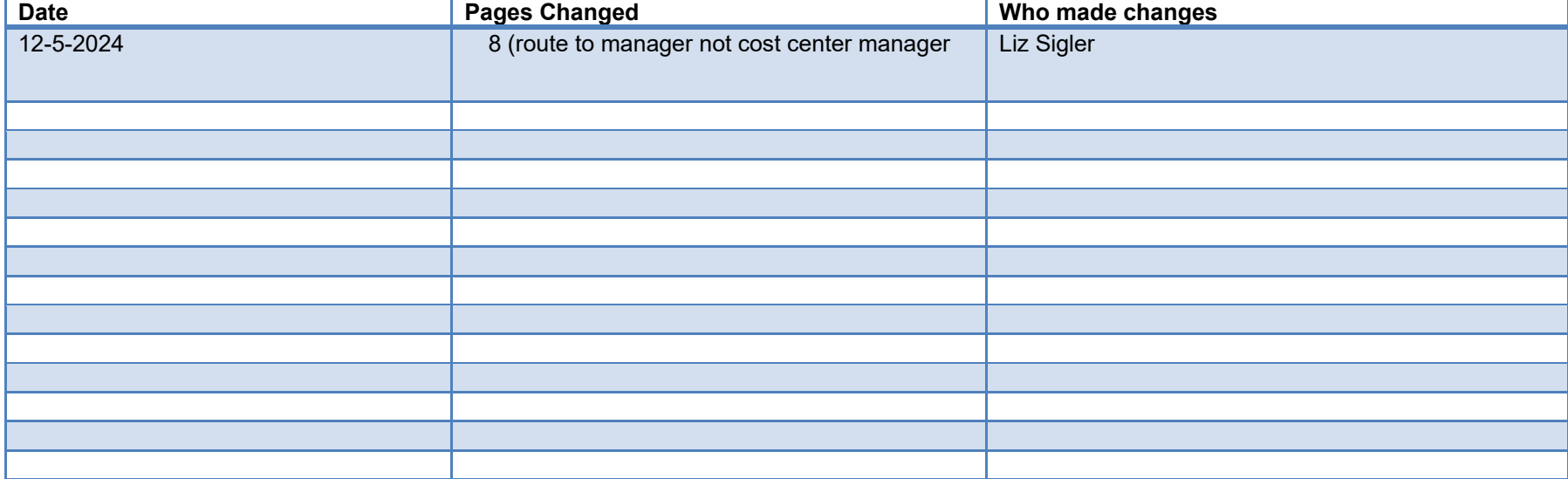